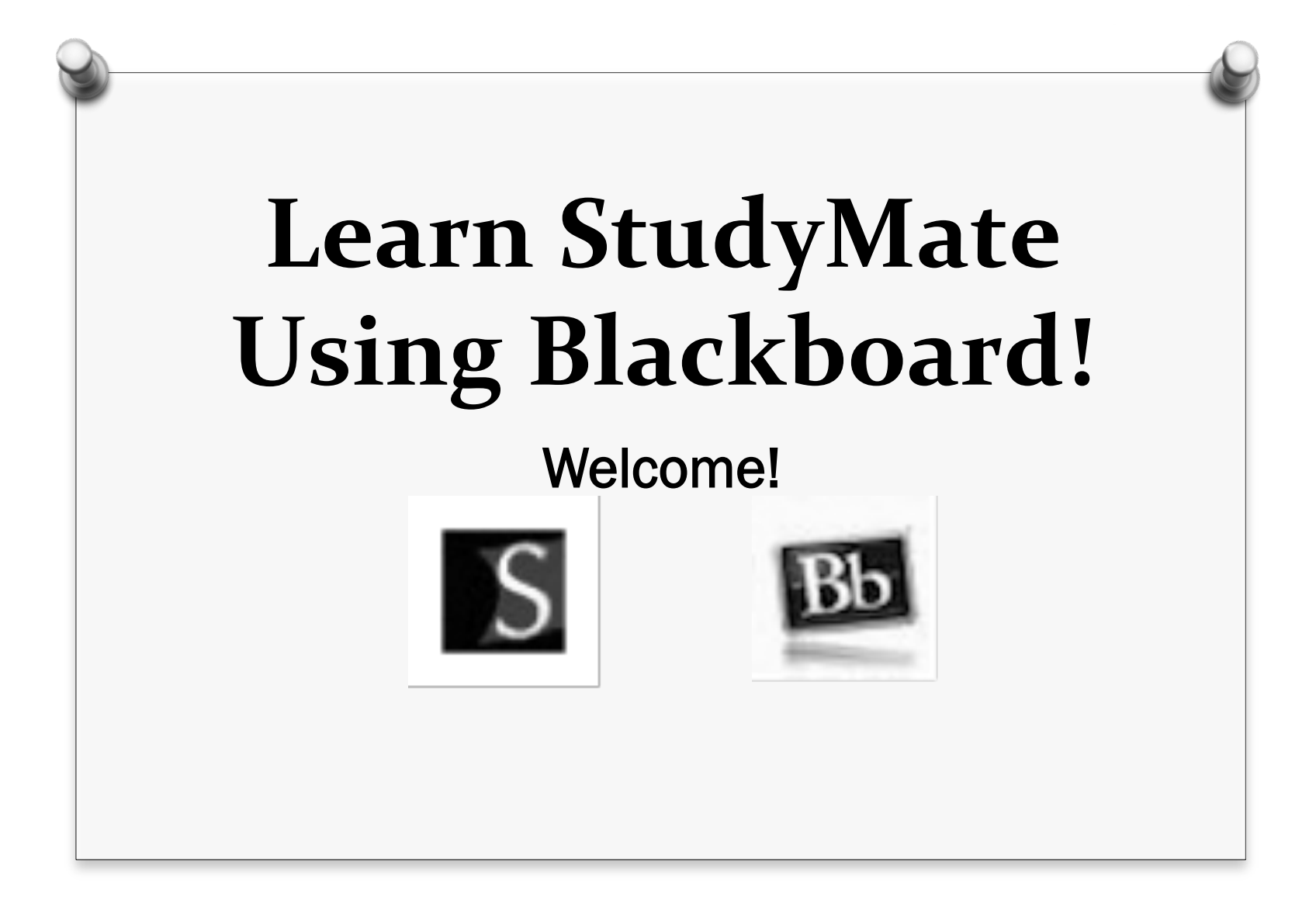

*O*Instructor: JoAnn Peralta – Business, Computer, and Information Technology Teacher at the High School

*O*Workshop/Academy Length: One hour

*O*Audience: This workshop/academy is for all faculty members; this includes all grade-level teachers of elementary, IS, MS, and HS students. This topic is relevant to all core subject teachers, extra-curricular teachers, and special education teachers.

# **Academy&Description&**

*O*This workshop will introduce you to StudyMate.

- *O*The following will be covered during this onehour in-class session:
	- *O*How to enter term/definitions into StudyMate on **Blackboard**

*O*How to play interactive games and puzzles

*O*How to create a new StudyMate activity for your course and customize settings

*O*How to seek support

#### **Prerequisites**

*O*Basic computer literacy

*O*Knowledge of your districtsupplied Blackboard username and password

#### **Materials Needed**

*O*Fully-charged laptop

*O*7 vocabulary words and definitions (supplied by the instructor)

## **Academy&Objectives&**

*O*To see the possibilities in how you may utilize StudyMate in your discipline

*O*To increase the student engagement level in your classes with interactive activities or games

## **What is StudyMate?**

*O*StudyMate is a web-based tool that allows you to create interactive and engaging vocabulary activities and games using simple templates supplied by StudyMate.

# **Today's&Agenda&**

- *O*Learn how to access StudyMate on **Blackboard**
- *O*Learn how to enter vocabulary terms and definitions
- *O*Learn how to access interactive games and activities
- *O*Learn how to create a StudyMate assignment in Blackboard so that your students can start using StudyMate right away!

## Let's Begin!

*O*Log on to Blackboard

*O*You can access it via SLSD web site by clicking on the Staff Center tab.

*O*Log on using your username and password

*O*Username: sn99.peraltaj

*O*Password: try your SLSD password

*O*Click on *Classes* 

*O*Select *Southern Lehigh School District* from the *Class Catalog* list.

*O*Find *JoAnn Peralta's Workshop* and click on the double-arrow drop down menu.

*O*Select *Enroll*.

*O*Type in the password *studymate*.

*O*The enrollment process is complete.

#### **Entering Terms/Definitions**

*O*Step 1: Click on *Workshop Assignments* to access the StudyMate activity.

*O*Step 2: Click on *Select this item* to begin entering your vocabulary terms and definitions.

*O*Step 3: Click on the Edit tab, this is where items can be entered through three templates: Fact, Term/Definition, and Multiple Choice templates.

#### **Entering Terms/Definitions**

*O*For this workshop, choose the *Term/ Definition* template and begin to enter the term and definition for the seven words that I have supplied for you.

*O*After you have entered the term and definition, make sure to click on *Add to List*.

#### **Playing and Viewing Your StudyMate Activity**

*O*Step 1: Once you have entered all of your words and definitions, click on the *View tab*.

*O*Choose an activity.

*O*Begin playing.

#### **Creating a New Assignment in Your Course Content Folder**

*O*If you have a Blackboard course already setup, go ahead and access that course now and practice the steps with me.

*O*If you do not have a Blackboard course already setup, no worries, just follow along with me.

#### **Creating a New Assignment in Your Course Content Folder**

- *O*Step 1: Make sure the *Edit Mode* is *ON* before you begin. The Edit Mode allows the instructor to edit content in his/her Blackboard course. This button is located in the upper right corner of the screen.
- *O*Step 2: Select the course content folder in which you want the StudyMate activity to be displayed.
- *O*Step 3: Click on the double-arrow drop down menu of the *Add Interactive Tool* button and select *StudyMate Class* from the menu.

#### **Creating a New Assignment in Your Course Content Folder**

*O*Step 4: Create a title for your activity and set the editing rights. You can decide which items are important for your activity.

*O*Step 5: Return to the course content folder and make sure that the StudyMate activity was successfully added to your course content.

## **Using the Grade Feature**

*O*The *Grade* tab, which is only available to instructors, lists each student in the course who has accessed the StudyMate Class activity.

*O*Students who have not accessed StudyMate Class will not be listed in the Grade tab.

# **Using the Grade Feature**

*O*When grading is enabled in the *settings tab*, a new column will be created in the native grade book and grades will be synchronized between the values entered on the *Grade tab* and the grade book.

*O*Once grading has been enabled and some grades have been saved this setting cannot be changed.

*O*Changes to the column should be made directly in the native grade book.

# **Where to Seek Help**

*O*Once you are logged on to Blackboard you will see the *blendedschools.net Resources* window.

*O*Here is where you can access hundreds of tutorials on StudyMate and other Blackboard features.

*O*Simply choose *BSN Knowledge Base Bb 9.1 Search* from the window and then search for StudyMate tutorials.

# **The End**

- *O*I hope you found this workshop to be informative.
- *O*I hope you discovered that StudyMate is a fun way to introduce course content vocabulary words to your students.
- *O*StudyMate is easy to use and fun for students, so begin using it in your classroom today.

#### Thank you!